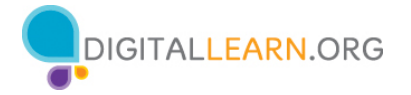

# **Taller de capacitación sobre conceptos básicos de las computadoras (Windows 10)**

# **Reseña del instructor: Conceptos básicos de las computadoras (Windows 10)**

Este documento está diseñado para que el instructor lo utilice junto con la presentación de PowerPoint y/o la demostración en vivo. Incluye una descripción general del curso, puntos de conversación e instrucciones para las actividades. Tenga en cuenta los números de las diapositivas para que le ayuden a conservar el rumbo.

## **Descripción del taller**

Este taller en persona o virtual es para aquellos que son novatos en el uso de una computadora personal (PC) o que desean desarrollar más confianza en el uso del sistema operativo Windows 10. Los alumnos aprenderán a navegar por el sistema operativo Windows 10, administrar aplicaciones usando el administrador de tareas, buscar y administrar archivos y carpetas, guardar y eliminar archivos, y mucho más.

## **Trayectoria del plan de estudios**

Conceptos básicos

## **Audiencia**

Personas adultas de viviendas recientemente conectadas y/o que están buscando desarrollar habilidades básicas y confianza en el uso de la tecnología.

# **Duración del taller**

De 60 a 90 minutos

## **Método de entrenamiento**

Práctica dirigida por un instructor voluntario

\*Si es posible, cuente con dos o tres voluntarios disponibles para ayudar a los alumnos cuando haya computadoras disponibles.

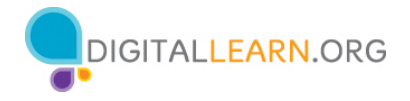

## **Objetivo**

En este taller, ayudará a los usuarios recién conectados a desarrollar su confianza en el uso del sistema operativo Windows 10.

## **Requisitos de equipamiento**

En persona: Proyector y pantalla de proyección; computadoras para el instructor y los participantes con conexión a Internet; puntero láser (recomendado)

Solo para el entorno del salón de clases (con participantes que no tienen computadoras): El instructor proyectará una demostración en vivo e involucrará a los participantes hablando sobre las actividades y realizando tareas interactivas en un formato de debate en grupo

Virtual: Una plataforma de conferencias web; computadoras para el instructor y los participantes con conexión a internet.

## **Requisitos de software**

Una computadora que incluya lo siguiente:

- Sistema operativo Windows 10
- PowerPoint
- Microsoft Word
- Microsoft Excel
- Explorador web
- Acceso a Internet

## **Requisitos de materiales**

- Hojas de papel, bolígrafos o lápices
- Presentación de PowerPoint del instructor: Antes del taller, revise las diapositivas y actualice la siguiente información:
	- o Diapositiva 1: Actualice el nombre del instructor, la afiliación del instructor (por ejemplo, miembro del personal de la biblioteca, voluntario de la comunidad, etc.) y el nombre de la ubicación. Inserte la URL de la biblioteca. Esté preparado para dar una breve introducción sobre usted.
	- o Además de actualizar las diapositivas, vea previamente la presentación de PowerPoint antes del taller para corregir cualquier problema menor de formato que pueda producirse al visualizar el proyecto o debido a las variaciones con los dispositivos, los sistemas operativos y las versiones de la aplicación.
- Guía del instructor (este documento): Revise la Guía del instructor y familiarícese con los materiales del taller.

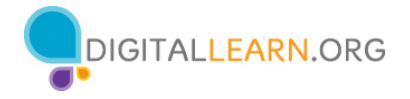

- Configuración de la computadora: El taller utiliza varios archivos para demostrar cómo usar una computadora. Si es posible, trabaje con los administradores del laboratorio de computación para instalar los archivos antes de la clase, o instálelos usted mismo antes de que comience el curso.
	- o Descargue los siguientes archivos en el escritorio y arrástrelos a la ubicación adecuada de la estación del instructor.
		- "End of Year Party.docx" debe estar en la carpeta de Celine.
		- "School Party Budget.xlxs" debe moverse al escritorio.
		- § "Library.jpg" debe estar en la carpeta de Celine.
		- § "School.jpg" debe estar en la carpeta de Celine.
		- § "To Do List End of Year Party.docx" debe estar en la carpeta de Celine.
	- o Repita estos pasos en las computadoras del salón de clases. Si no se permite la descarga de los documentos en las computadoras de los alumnos, diríjase a los alumnos sin computadoras en todas las actividades para que sigan la lección y respondan colectivamente. Los alumnos aún pueden usar la Hoja de actividades para escribir las respuestas.
- Folleto del alumno
	- o **Para el taller en persona:** Imprima folletos para cada alumno y entréguelos antes de que comience el taller.
	- o **Para el taller virtual:** Proporcione un enlace al folleto del alumno antes del taller como parte de la confirmación de su registro o inclúyalo en la función de chat de la plataforma en línea.
- Hoja de actividades del alumno
	- o **Para el taller en persona:** Imprima folletos para cada alumno y entréguelos a los alumnos antes de que comience el taller.
	- o **Para el taller virtual:** Haga las preguntas que figuran en la hoja de actividades durante el taller. Es posible que desee insertar diapositivas en la presentación de PowerPoint que incluyan las preguntas. Luego, puede pedirles a los alumnos que compartan su respuesta a través del chat o usar la herramienta de encuesta interna, si está disponible dentro de la herramienta de conferencia web.
- Certificado de finalización: Para el taller en persona, imprima los certificados para entregar a cada alumno una vez finalizado el taller. Para los alumnos virtuales, envíeles una copia electrónica por correo electrónico.
- Etiquetas con el nombre de los alumnos: Si desea identificar fácilmente a los alumnos, asegúrese de traer etiquetas adhesivas o tarjetas para la mesa con sus nombres.

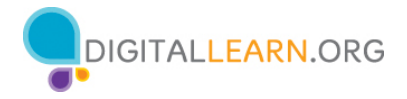

## **Objetivos de aprendizaje**

Al final de la sesión, los alumnos podrán:

- Usar el sistema operativo Windows 10
- Buscar y navegar por el escritorio
- Buscar y organizar los archivos y las carpetas
- Administrar las ventanas de una aplicación
- Guardar y cerrar archivos
- Eliminar archivos

## **Antes de que comience el taller**

- En persona:
	- o Asegúrese de que todas las computadoras estén encendidas y listas para que las usen los alumnos. (Consulte la nota anterior sobre la configuración del salón de clases en la sección "Configuración de la computadora").
	- o Coloque los materiales de los alumnos en cada computadora. Estos materiales incluyen la Hoja de actividades del alumno y el Folleto del alumno. También pueden incluir papel (para que los alumnos tomen notas) y bolígrafos o lápices.
	- o Si usa etiquetas para los nombres, asegúrese de que los alumnos puedan acceder fácilmente a ellas y proporcione un marcador o bolígrafo para que los alumnos escriban sus nombres.
	- o Mantenga una lista de inscripción para que pueda identificar a los que asistieron.
	- o Revise la computadora antes del curso.
	- o Si los archivos no estaban instalados en las computadoras antes de su llegada, descargue los siguientes archivos en el escritorio y arrástrelos a la ubicación adecuada en la estación del instructor.
		- "End of Year Party.docx" debe estar en la carpeta de Celine.
		- "School Party Budget.xlxs" debe moverse al escritorio.
		- § "Library.jpg" debe estar en la carpeta de Celine.
		- § "School.jpg" debe estar en la carpeta de Celine.
		- § "To Do List End of Year Party.docx" debe estar en la carpeta de Celine.
	- o Si el tiempo lo permite, repita estos pasos en las computadoras del salón de clases. Si no se permite la descarga de los documentos en las computadoras de los alumnos, diríjase a los alumnos sin computadoras en todas las actividades para que sigan la lección y respondan colectivamente. Los alumnos aún pueden usar la Hoja de actividades para escribir las respuestas.

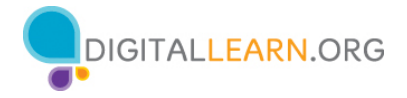

- o Determine un "lugar de estacionamiento" para darle seguimiento a las preguntas que se responderán más adelante en el taller. Algunos lugares sugeridos para un "lugar de estacionamiento" son una pizarra, un rotafolio o un bloc de notas. Aliente a los alumnos a que tomen nota del número de la diapositiva y la sección a medida que "estacionan" las preguntas.
- Virtual:
	- o Envíe instrucciones a los participantes sobre cómo conectarse al taller. Si es posible, podría crear un video o documento corto con instrucciones paso a paso (con imágenes) para proporcionar una descripción general básica de cómo usar la herramienta de conferencias web para compartir con sus participantes.
	- o Si los archivos no estaban instalados en las computadoras antes de su llegada, descargue los siguientes archivos en el escritorio y arrástrelos a la ubicación adecuada en la estación del instructor.
		- "End of Year Party.docx" debe estar en la carpeta de Celine.
		- "School Party Budget.xlxs" debe moverse al escritorio.
		- § "Library.jpg" debe estar en la carpeta de Celine.
		- "School.jpg" debe estar en la carpeta de Celine.
		- § "To Do List End of Year Party.docx" debe estar en la carpeta de Celine.
	- o Envíe un enlace antes del taller a los materiales del alumno. Estos incluyen la Hoja de actividades del alumno y el Folleto del alumno. Durante el taller, vuelva a enviar el enlace a través de la herramienta de chat de la conferencia web.
	- o Mantenga una lista de inscripción para que pueda identificar a los que asistieron.
	- o Determine un "lugar de estacionamiento" que es un lugar para que los participantes hagan preguntas y una forma para usted de darle seguimiento fácilmente a las preguntas que se responderán más adelante en el taller. Para su estacionamiento virtual, es posible que desee utilizar la función de chat o la función de preguntas de la herramienta de conferencia web. Aliente a los alumnos a que tomen nota del número de la diapositiva y la sección a medida que "estacionan" las preguntas.

## **Métodos de instrucción**

- Cuando sea posible, anime a los alumnos a practicar lo que están aprendiendo.
	- o Si todos los alumnos tienen computadora, el facilitador puede animarlos a realizar las actividades a medida que él las hace. O bien, los alumnos pueden practicar lo que aprenden durante las secciones de práctica programadas en momentos específicos del taller.

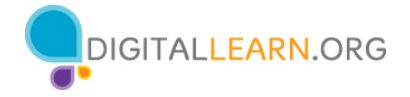

- o La opción que elija dependerá de su nivel de comodidad, la cantidad de alumnos presentes y si tiene asistentes que le ayuden en el curso.
- o Si los alumnos realizan los mismos pasos que el facilitador, piense en cómo ayudará a los alumnos que tengan problemas. ¿Detendrá el taller y ayudará al alumno o esperará hasta la sección de práctica?
- o Aunque los alumnos realicen los mismos pasos que el facilitador, anímelos a completar las secciones de actividades para reforzar los objetivos del taller.
- o Los tiempos de las secciones se basan en que los alumnos escuchen al facilitador y, luego, practiquen sus habilidades. Si el facilitador invita a los alumnos a seguir el proceso con sus computadoras, aumentará el tiempo que necesitará para completar cada sección.
- o Si los alumnos no tienen acceso a una computadora en el taller, haga preguntas y anímelos a decir las respuestas en voz alta. En la reseña que figura a continuación, se incluyen las preguntas.

## **Técnica(s) de evaluación**

Finalización exitosa de actividades

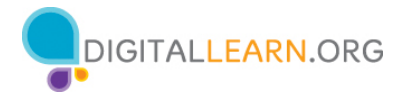

# **Presentación del instructor**

## **Diapositiva 1: Taller sobre conceptos básicos de las computadoras–Windows 10.**

*Actualice esta diapositiva con la información apropiada:*

- *Nombre del instructor*
- *Afiliación del instructor (por ejemplo, miembro del personal de la biblioteca, voluntario de la comunidad, etc.)*
- *Nombre del lugar*

*Antes del taller, revise la reseña del instructor. Esto le proporciona orientación sobre cómo prepararse y llevar a cabo el taller y detalles sobre lo que debe hacer una vez que termine el taller.* 

*NOTA AL INSTRUCTOR: Incluya un agradecimiento al colaborador de la comunidad, si corresponde.*

Me llamo **<escriba su nombre aquí>** y soy **<br example descripción de sí mismo>**. Antes de comenzar, aquí hay algunos elementos de gestión administrativa que deben conocer: (mencione los elementos que son relevantes para su taller)

- ¿Dónde están los baños?
- ¿Dónde están las salidas de emergencia?
- Cuándo/cómo hacer las preguntas. Señale el número de página que se encuentra en cada diapositiva para que los participantes lo escriban junto con la pregunta que hagan.
- Si tiene un teléfono celular con usted, asegúrese de apagarlo o ponerlo en silencio.
- ¿Habrá un descanso?

## **Introducción al taller**

## **Diapositiva 2: Reseña del contenido del taller - Agenda (3 minutos)**

Esto es lo que cubriremos en este taller.

- Introducción
	- o Aprender sobre los sistemas operativos
	- Desarrollo de habilidades
		- o Buscar y navegar por el escritorio
		- o Buscar y organizar los archivos y las carpetas
		- o Administrar las ventanas de una aplicación

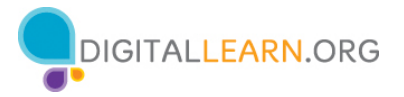

- o Guardar y cerrar archivos
- o Eliminar archivos
- Consejos para usar una PC
- Práctica

## **Temas de conversación, materias y actividades (85 minutos)**

## **Introducción—¿Qué es un sistema operativo?**

## **Diapositiva 3: Introducción.**

¿Qué tipo de cosas quiere hacer con la computadora?

*NOTA AL INSTRUCTOR: Pida a los alumnos que respondan la pregunta que aparece en la diapositiva. Dirija un breve debate con los alumnos sobre lo que las personas pueden hacer con una computadora. Conceda un momento para que los alumnos piensen en ello y, luego, continúe con la conversación. Los ejemplos incluyen: crear cuentas en línea, enviar correos electrónicos a familiares y amigos, comprar en línea, solicitar empleos, comunicarse con los maestros de los niños, etc. La conversación debe ser como máximo de dos o tres minutos.*

## **Diapositiva 4: Sistema operativo.**

El sistema operativo es el software que maneja las funciones de la computadora para asegurar que todo funcione en conjunto.

## **Diapositiva 5: Por qué existe el sistema operativo.**

Al igual que su cerebro trabaja para encargarse de su cuerpo, para asegurarse de que usted respira y de que su corazón bombea, el sistema operativo maneja las funciones de la computadora para asegurarse de que todo funcione correctamente.

En la clase de hoy, vamos a aprender y utilizar el sistema operativo Windows 10.

## **Trabajar desde el escritorio**

*NOTA AL INSTRUCTOR: Para la sección "Trabajar desde el escritorio" (diapositivas 6 a 21), use PowerPoint o haga una demostración en vivo.*

#### **Diapositiva 6: Trabajar desde el escritorio.**

Este es el escritorio de Windows 10. Exploremos las diferentes secciones del escritorio de la computadora, lo que incluye la barra de tareas, el menú de inicio y más.

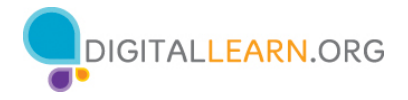

Si usted está usando una computadora que tiene una versión diferente del sistema operativo Windows, el escritorio podría tener otro aspecto.

#### **Diapositiva 7: Para qué sirve el escritorio.**

El escritorio de Windows 10 es igual que la parte superior del escritorio que usted tiene en su casa o en el trabajo, donde guarda diferentes carpetas con papeles. El escritorio también tiene otras herramientas que necesita para hacer las tareas, como una calculadora, un bolígrafo o un libro de referencia.

Al igual que tiene carpetas y herramientas en su escritorio físico, también tiene esas herramientas y carpetas en la computadora, a las que usted puede acceder a través del escritorio.

#### **Diapositiva 8: Barra de tareas.**

La barra de tareas se encuentra en la parte inferior de la pantalla. También puede mostrar los íconos de acceso directo de las aplicaciones más utilizadas al igual que los íconos del escritorio.

#### **Diapositiva 9: Uso de la barra de tareas.**

La barra de tareas también muestra el ícono de cualquier tarea o programa que esté abierto. Puede utilizar estos botones en la barra de tareas para cambiar entre las distintas ventanas que tiene abiertas.

La información como la fecha, la hora y el control de volumen también se encuentra en la orilla derecha de la barra de tareas.

#### **Diapositiva 10: Aplicaciones.**

Las aplicaciones son herramientas que le permiten hacer cosas en una computadora. En el ejemplo de hoy, usaremos el ícono de Microsoft Word, que le permite abrir un documento. También le echaremos un vistazo al explorador Edge, que le permite hacer búsquedas en la web, y a una calculadora, que le permite hacer operaciones matemáticas.

#### **Diapositiva 11: Búsqueda.**

Si no puede encontrar lo que está buscando en su computadora, como un archivo específico, una configuración específica de la computadora o una aplicación, puede usar el cuadro de búsqueda ubicado en la barra de tareas. El cuadro de búsqueda también realizará búsquedas en la web. El cuadro de búsqueda se encuentra en la parte inferior izquierda de la pantalla.

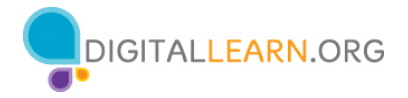

## **Diapositiva 12: Buscar un archivo.**

Para buscar un archivo, escriba una palabra o frase en el cuadro de búsqueda. En este ejemplo estamos buscando una "to do list" (lista de tareas).

*NOTA AL INSTRUCTOR: Utilice el documento "To Do List" que descargó de los materiales de la lección antes de que comenzara el taller.*

## **Diapositiva 13: Resultados de la búsqueda.**

¡Y se abre el archivo!

*NOTA AL INSTRUCTOR: Si está haciendo una demostración en vivo, cierre o minimice el archivo antes de pasar a la siguiente tarea.* 

## **Diapositiva 14: Ícono de Windows.**

De vuelta en el escritorio, podemos ver que la barra de tareas también incluye el ícono de Windows. Si bien la barra de tareas tiene las aplicaciones más utilizadas, es posible que no tenga todas las aplicaciones disponibles en esta computadora en particular.

*NOTA AL INSTRUCTOR: Demuestre las funciones de la barra de tareas e invite a los alumnos a seguirlo si hay computadoras disponibles.* 

## **Diapositiva 15: Menú de inicio.**

Al hacer clic en el ícono de Windows, se abrirá el menú de inicio. El menú de inicio le permite ver todas las aplicaciones de la computadora.

El menú de inicio es otra forma de abrir las aplicaciones disponibles en la computadora, como Microsoft Word.

## **Diapositiva 16: "Power" (Encendido).**

El botón de encendido abre un menú donde puede elegir reiniciar la computadora, apagarla o ponerla en modo de suspensión.

## **Diapositiva 17: Cuenta.**

Cuando hace clic sobre el nombre de la cuenta, que en este ejemplo es Celine, en el menú de inicio, aparece el menú de la cuenta. Desde este menú puede salir de su cuenta, bloquear su cuenta o cambiar la configuración que es exclusiva de su cuenta en la computadora.

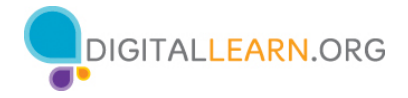

## **Diapositiva 18: Start (Inicio).**

Al hacer clic en "Start" (Inicio), el menú de la izquierda se contrae para que pueda ver una lista de todas las aplicaciones disponibles en la computadora en orden alfabético.

## **Diapositiva 19: Cerrar.**

Para cerrar el menú, haga clic en el ícono de Windows.

## **Diapositiva 20: Menú cerrado.**

Y el menú se cierra.

## **Diapositiva 21: Diferentes maneras de abrir una aplicación.**

*NOTA AL INSTRUCTOR: Utilice la diapositiva de PowerPoint para esta parte de la presentación, incluso si está realizando una demostración en vivo.*

Hay más de una manera de abrir una aplicación en la computadora. Puede hacer doble clic en el ícono del escritorio, hacer clic en el ícono de la barra de tareas, seleccionarla desde el menú de inicio y buscarla usando el cuadro de búsqueda.

*NOTA AL INSTRUCTOR: Antes de pasar a la Actividad 1, revise las preguntas del "lugar de estacionamiento". Si no hay preguntas en el "lugar de estacionamiento", averigüe con los asistentes si tienen alguna pregunta antes de pasar a la Actividad 1.*

## **Diapositiva 22: Actividad 1.**

*NOTA AL INSTRUCTOR: Dirija a los asistentes a la Actividad 1 en la página 1 de la Hoja de actividades. Repase los temas de esta sección. Vaya al escritorio. Pida a los alumnos que digan en voz alta las respuestas a las preguntas de la siguiente diapositiva. Si los alumnos tienen computadoras, anímelos a seguirlo en sus computadoras. Aliéntelos a que digan las respuestas en voz alta y, luego, confirme la respuesta correcta para que actualicen su Hoja de actividades.*

## **Diapositiva 23: Actividad 1: Trabajar desde el escritorio.**

*NOTA AL INSTRUCTOR: Use la diapositiva para informar sobre la actividad o como guía para usted mismo si está haciendo una demostración. Para cada pregunta, demuestre la respuesta.*

1. Nombre tres formas en las que puede abrir una aplicación como Microsoft Word o el explorador Edge.

**Respuesta:** Acceso directo en el escritorio, menú de inicio, barra de tareas

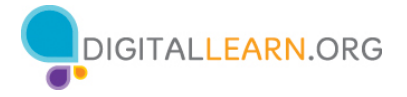

2. Si desea buscar un archivo en su computadora, ¿dónde ingresaría su término de búsqueda?

**Respuesta:** En el cuadro de búsqueda, que está en la barra de tareas. *NOTA AL INSTRUCTOR: Utilice el término de búsqueda "To Do List" para encontrar el archivo "To Do List End of Year Party.docx".* 

3. ¿Dónde haría clic para apagar la computadora?

## **Respuesta:** Menú

*NOTA AL INSTRUCTOR: Solo el instructor debe demostrar la respuesta. Hágalo sin hacer clic en "Shut Down" (Apagar).*

**Después de que los alumnos completen la Actividad 1:** "¡Todos han hecho un excelente trabajo! En la siguiente sección, aprenderán a usar los archivos y las carpetas".

## **Archivos y carpetas**

*NOTA AL INSTRUCTOR: Para la sección "Archivos y carpetas" (diapositivas 24 a 51), use PowerPoint o haga una demostración en vivo.*

## **Diapositiva 24: Archivo.**

¿Qué es un archivo? Un archivo es un paquete de información.

## **Diapositiva 25: Aplicaciones.**

Las aplicaciones son software o herramientas que le permiten hacer cosas en la computadora con el archivo. Algunas aplicaciones le permiten trabajar en documentos de texto. Otras le permiten editar imágenes, ver videos, escuchar música o acceder a Internet.

## **Diapositiva 26: Diferentes maneras de abrir un archivo.**

Como aprendimos, hay más de una manera de abrir un archivo. Puede hacer doble clic en el ícono del escritorio o en el menú de inicio en la barra de tareas. También puede buscar el archivo mediante el cuadro de búsqueda, hacer clic en el ícono de la barra de tareas o seleccionarlo desde el menú de inicio.

## **Diapositiva 27: Abrir un archivo.**

Cada vez que abra un archivo, este se abrirá dentro de la aplicación de software relacionada.

## **Diapositiva 28: Carpeta.**

Una carpeta es un método para almacenar y organizar archivos como las carpetas que encontraría en un escritorio físico.

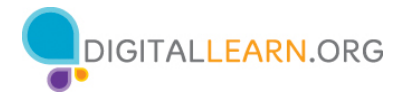

*NOTA AL INSTRUCTOR: Utilice la carpeta "Celine's Documents" (Documentos de Celine), que descargó antes de la clase, como ejemplo.*

#### **Diapositiva 29: Abrir una carpeta.**

Cuando hace doble clic en una carpeta, esta se abrirá y mostrará los archivos que contiene.

Abramos la carpeta de Celine haciendo doble clic en ella y seleccionemos el archivo "End of Year Party.docx". Para abrir el archivo, haga doble clic en "End of Year Party.docx".

*NOTA AL INSTRUCTOR: Utilice la carpeta "Celine's Documents" (Documentos de Celine) y el archivo "End of Year Party.docx" a modo de ejemplo. Debería haberlos descargado antes de que comenzara la clase. Si está haciendo una demostración en vivo, cierre la carpeta antes de pasar a la siguiente tarea.*

#### **Diapositiva 30: Se abre el archivo.**

Se abre el archivo del documento.

*NOTA AL INSTRUCTOR: Si está haciendo una demostración en vivo, minimice el archivo antes de pasar a la siguiente tarea. Utilizará este documento nuevamente más adelante en la presentación.* 

## **Diapositiva 31: Repaso—Abrir un archivo.**

Repasemos cómo abrir un archivo en el escritorio. ¿Cómo abriría el archivo "School Party budget"?

*NOTA AL INSTRUCTOR: Pida a los alumnos que digan en voz alta las respuestas a esta pregunta.*

Eso es correcto; haría doble clic en el archivo.

*NOTA AL INSTRUCTOR: Demuestre cómo abrir el archivo haciendo doble clic en el archivo denominado "School Party budget" que descargó antes de que comenzara la clase.* 

#### **Diapositiva 32: ¿Qué es una ventana?**

El archivo se abre.

*NOTA AL INSTRUCTOR: No cierre el archivo antes de pasar a la siguiente tarea.*

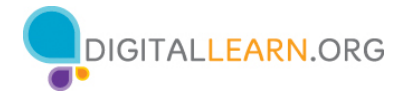

Cada vez que abre y usa aplicaciones, archivos y carpetas, estos aparecen dentro de una ventana. La ventana es su área de trabajo.

#### **Diapositiva 33: Cambiar el tamaño de la ventana.**

A veces, la ventana puede ser demasiado grande o demasiado pequeña. Para cambiar el tamaño de la ventana, use el ratón o el panel táctil para colocar el cursor en el borde de la ventana.

*NOTA AL INSTRUCTOR: Utilice el archivo "School Party Budget" para demostrar cómo cambiar el tamaño de la ventana.* 

#### **Diapositiva 34: Flecha de dos puntas.**

Cuando haga esto, el cursor se convertirá en una flecha de dos puntas.

Luego, puede hacer clic y mantener presionado el botón izquierdo del ratón para "agarrar" los bordes de la ventana. Luego, arrastre el ratón hacia la izquierda para cambiar el tamaño de la ventana.

*NOTA AL INSTRUCTOR: Utilice otra vez el archivo "School Party Budget" para demostrar cómo cambiar el tamaño de la ventana.* 

#### **Diapositiva 35: Soltar el botón del ratón.**

Suelte el botón del ratón cuando la ventana tenga el tamaño deseado.

#### **Diapositiva 36: Barra de título.**

La barra de título está en la parte superior de una ventana.

#### **Diapositiva 37: Administrar la ventana.**

La esquina derecha de la barra de título incluye botones que ayudan a manejar la ventana.

#### **Diapositiva 38: Botón de maximizar.**

El botón de maximizar parece un cuadrado. Al hacer clic en este, la ventana se expandirá.

#### **Diapositiva 39: Ventana maximizada.**

La ventana se expandirá para llenar el escritorio. Este es un ejemplo de cómo se ve la ventana cuando está maximizada.

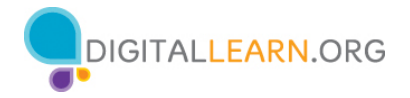

#### **Diapositiva 40: Botón de restaurar.**

El botón de restaurar vuelve a hacer la ventana más pequeña. El botón de restaurar parece un rectángulo doble. Cuando maximizó esta ventana, el botón de restaurar reemplazó al botón de maximizar.

#### **Diapositiva 41: Restaurar una ventana a su tamaño anterior.**

Este es un ejemplo de cómo se ve la ventana cuando se restaura al tamaño anterior.

#### **Diapositiva 42: Desplazamiento.**

Puede desplazarse dentro de la ventana para visualizar más contenido del archivo usando la barra de desplazamiento. Para hacer esto, mueva el cursor hacia la barra de desplazamiento, haga clic con el botón izquierdo del ratón y mantenga presionado el botón para "agarrar" la barra de desplazamiento. Luego, arrastre el ratón hacia abajo para desplazarse hacia abajo en el documento.

#### **Diapositiva 43: Minimizar.**

Cuando necesite ver otros archivos o carpetas en el escritorio, puede usar el botón de minimizar para apartar esta ventana. Este botón parece un guion y contraerá la ventana hacia la barra de tareas en la parte inferior de la pantalla.

#### **Diapositiva 44: Archivo minimizado.**

El archivo se minimiza y aparece en la barra de tareas como un ícono. Puede volver a él en cualquier momento haciendo clic en este ícono.

Hagamos un repaso. ¿Cómo restauraría el archivo "School Party budget"?

*NOTA AL INSTRUCTOR: Demuestre cómo restaurar el archivo haciendo clic en su ícono en la barra de tareas.* 

#### **Diapositiva 45: Trabajar con más de una ventana.**

¡Se ha restaurado el archivo "School Party Budget"!

Es común tener muchas ventanas abiertas al mismo tiempo. A las personas se les facilita alternar entre las tareas o trabajar en varios archivos.

Si tiene más de una ventana abierta, puede ser útil moverlas o cambiarlas de tamaño. Restauremos el documento "End of Year Party" haciendo clic en el archivo de Word en la barra de tareas.

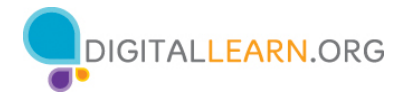

*NOTA AL INSTRUCTOR: Utilice el archivo "End of Year Party" que minimizó en la lección anterior.* 

## **Diapositiva 46: Dos ventanas abiertas.**

Ahora hay dos ventanas abiertas: "School Party Budget" y "End of Year Party". Para mover una ventana específica, puede levantar esa ventana moviendo el cursor hacia la barra de título.

## **Diapositiva 47: Mover una ventana.**

Haga clic y mantenga presionado el botón del ratón para mover la ventana.

## *NOTA AL INSTRUCTOR: No cierre los documentos.*

## **Diapositiva 48: Administrar las ventanas.**

La vista de tareas es otra manera de manejar las ventanas si tiene más de una abierta.

#### **Diapositiva 49: Vista de tareas.**

Al hacer clic en el botón de la vista de tareas en la barra de tareas, se muestran todas las ventanas que están abiertas actualmente. Puede cerrar o seleccionar una aplicación desde la vista de tareas.

## **Diapositiva 50: Salir de la vista de tareas.**

Para salir de esta vista, simplemente haga clic fuera de las ventanas

## **Diapositiva 51: Volver a la vista de tareas.**

O bien, haga clic en el botón de vista de tareas nuevamente, ya que este funciona como un interruptor.

*Nota al instructor: No cierre los documentos "School Party Budget" y "End of Year Party" antes de pasar a la siguiente sección.* 

*NOTA AL INSTRUCTOR: Antes de pasar a la Actividad 2, revise las preguntas del "lugar de estacionamiento". Si no hay preguntas en el "lugar de estacionamiento", averigüe con los asistentes si tienen alguna pregunta antes de pasar a la Actividad 2.*

## **Diapositiva 52: Actividad 2.**

*NOTA AL INSTRUCTOR: Señale a los asistentes la Actividad 2 en las páginas 1 y 2 de la Hoja de actividades. Repase los temas de esta sección. Vaya al escritorio. Pida a los alumnos que digan en voz alta las respuestas a las preguntas de la siguiente diapositiva. Si los alumnos tienen computadoras, anímelos a seguirlo en sus computadoras. Aliéntelos* 

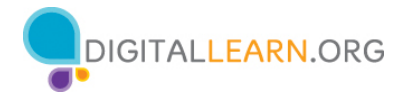

*a que digan las respuestas en voz alta y, luego, confirme la respuesta correcta para que actualicen su Hoja de actividades.*

## **Diapositiva 53: Actividad 2—Trabajar con archivos.**

*NOTA AL INSTRUCTOR: Use la diapositiva para informar sobre la actividad o como guía para usted mismo si está haciendo una demostración. Para cada elemento, demuestre la respuesta.*

1. Abra el explorador web y manténgalo abierto.

2. Haga que la ventana del explorador sea más ancha. Mueva la ventana del explorador al lado derecho de la pantalla.

3. ¿En qué botón debe hacer clic para expandir o maximizar la ventana para que ocupe todo el escritorio?

**Respuesta:** Debe hacer clic en el cuadrado que se encuentra en la parte superior derecha de la ventana.

4. ¿En qué botón debe hacer clic para que la ventana vuelva a ser más pequeña? **Respuesta:** Debe hacer clic en el cuadrado doble que se encuentra en la parte superior derecha de la ventana.

5. Use la función de búsqueda para ver si la computadora tiene una calculadora. ¿Tiene una?

**Respuesta:** Deberá hacer una búsqueda para ver si la calculadora está disponible en esta computadora.

6. ¿Cómo puede ver todas las ventanas abiertas al mismo tiempo? **Respuesta:** Vista de tareas

7. En la barra de direcciones del explorador web, vaya a https://www.digitallearn.org. Desplácese hacia el final de la página web.

8. Nombre uno de los enlaces que aparecen bajo la sección Aprende más en la parte inferior de la página web.

## **LEARN MORE**

About This Project Bibliography Contribute to DigitalLearn

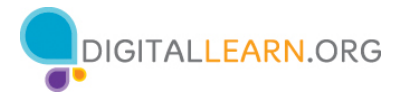

Privacy Policy | Terms Tech Skills Checklist for Public Library Supervisors and Staff

## **Después de que los alumnos completen la Actividad 2:** "¡Todos han hecho un

excelente trabajo! En la siguiente sección, aprenderán a usar las funciones guardar y cerrar".

## **Guardar y cerrar archivos**

*NOTA AL INSTRUCTOR: Para la sección "Guardar y cerrar archivos" (diapositivas 54 a 69), use PowerPoint o haga una demostración en vivo.*

## **Diapositiva 54: Guardar un archivo.**

De vez en cuando, mientras está trabajando en un archivo o antes de cerrarlo, tendrá que guardar su trabajo.

Terminamos de trabajar en este documento de Excel y necesitamos guardar nuestro trabajo antes de cerrar el archivo. Este archivo ha sido guardado anteriormente y deseamos conservar el mismo nombre y la misma ubicación del archivo.

## **Diapositiva 55: Opción "Save" (Guardar).**

Para guardar el archivo, haga clic en la opción "Save" (Guardar) que se encuentra en la barra de herramientas.

## **Diapositiva 56: Guardar sobre la marcha.**

Algunas aplicaciones, incluidas Microsoft Excel y Microsoft Word, guardan el archivo sobre la marcha. Puede ver que este archivo se guardó.

## **Diapositiva 57: Estado guardado.**

La barra de herramientas le mostrará el estado "guardado" del documento.

## **Diapositiva 58: Guardar un archivo por primera vez.**

¿Qué sucede si es la primera vez que guarda el archivo? En ese caso, haga clic en "File" (Archivo).

## **Diapositiva 59: Guardar un archivo por primera vez (continuación).**

Luego, seleccione "Save As" (Guardar como).

## **Diapositiva 60: Ventana "Save As" (Guardar como).**

Se abrirá la ventana "Save As" (Guardar como). Esto le permite seleccionar dónde guardar el archivo en su computadora.

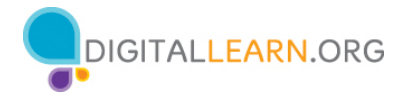

## **Diapositiva 61: Guardar un archivo en el escritorio.**

También le permite ingresar un nombre para el archivo.

Guardemos el archivo en el escritorio.

#### **Diapositiva 62: Guardar un archivo en otra ubicación.**

También puede usar el panel de navegación de la izquierda para elegir una ubicación diferente para su archivo. Asegúrese de elegir un lugar que pueda recordar fácilmente, como por ejemplo en el escritorio o en una carpeta claramente etiquetada. Debemos ingresar un nombre de archivo antes de hacer clic en el botón "Save" (Guardar).

#### **Diapositiva 63: "Save a Copy" (Guardar una copia).**

Si desea guardar el archivo en una ubicación diferente en su computadora, haga clic en "Save a Copy" (Guardar una copia).

## **Diapositiva 64: Elegir una ubicación.**

Se abre una ventana de "Save a Copy" (Guardar una copia). Esto le permite seleccionar dónde se almacenará el archivo guardado en la computadora. Queremos guardar el archivo en la carpeta "Documents" (Documentos), por lo que haremos clic en "This PC" (Esta PC).

## **Diapositiva 65: Guardar en la carpeta "Documents" (Documentos).**

Se abre la carpeta "Save As" (Guardar como). Dado que queremos guardar el archivo en la carpeta "Documents" (Documentos), hacemos clic en el ícono "Documents" (Documentos) en el menú de la izquierda.

#### **Diapositiva 66: Mantener el mismo nombre de archivo.**

Como no queremos cambiar el nombre del archivo, podemos hacer clic en "Save" (Guardar).

## **Diapositiva 67: Guardar un archivo en una carpeta nueva/Usar una computadora pública.**

El archivo ahora está guardado en la nueva carpeta.

Si usted usa una computadora pública, puede haber restricciones sobre dónde puede guardar los archivos. El uso de una USB o unidad flash es una manera común de guardar sus archivos cuando usa una computadora pública.

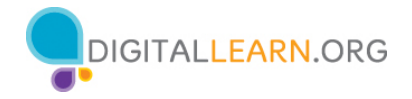

## **Diapositiva 68: Cerrar un archivo.**

Ahora que hemos guardado el archivo, podemos cerrarlo. Para hacerlo, puede hacer clic en la X de la barra de título. Excel guardará automáticamente el archivo antes de que se cierre.

#### **Diapositiva 69: Archivo cerrado.**

El archivo ahora está cerrado.

*NOTA AL INSTRUCTOR: Antes de pasar a la Actividad 3, revise las preguntas del "lugar de estacionamiento". Si no hay preguntas en el "lugar de estacionamiento", averigüe con los asistentes si tienen alguna pregunta antes de pasar a la Actividad 3.*

#### **Diapositiva 70: Actividad 3.**

*NOTA AL INSTRUCTOR: Dirija a los asistentes a la actividad 3 en la página 2 de la hoja de actividades. Repase los temas de esta sección. Vaya al escritorio. Pida a los alumnos que digan en voz alta las respuestas a las preguntas de la siguiente diapositiva. Si los alumnos tienen computadoras, anímelos a seguirlo en sus computadoras. Aliéntelos a que digan las respuestas en voz alta y, luego, confirme la respuesta correcta para que actualicen su Hoja de actividades.*

#### **Diapositiva 71: Actividad 3—Guardar un archivo.**

*NOTA AL INSTRUCTOR: Use la diapositiva para informar sobre la actividad o como guía para usted mismo si está haciendo una demostración. Para cada elemento, demuestre la respuesta.*

- 1. Abra Microsoft Word
- 2. Escriba "Hola mundo" en el documento.

3. Guarde el documento en el escritorio. En el cuadro "File name" (Nombre del archivo), escriba "Hola" y haga clic en "Save" (Guardar).

4. Cierre el archivo.

**Después de que los alumnos completen la Actividad 3:** "¡Todos han hecho un excelente trabajo! En la siguiente sección, aprenderán a eliminar archivos".

#### **Eliminar archivos/Papelera de reciclaje**

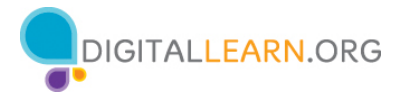

*NOTA AL INSTRUCTOR: Para la sección "Eliminar Archivos" (diapositivas 72 a 87), use PowerPoint o haga una demostración en vivo.*

## **Diapositiva 72: "Recycle Bin" (Papelera de reciclaje).**

Para eliminar archivos, usarán la "Recycle Bin" (Papelera de reciclaje), que se muestra en el escritorio.

## **Diapositiva 73: Eliminar.**

Hay archivos en la carpeta de Celine que queremos eliminar. ¿Cómo abrimos la carpeta?

*NOTA AL INSTRUCTOR: Pida a los alumnos que digan en voz alta la respuesta. Luego, demuestre el paso.*

¡Correcto! Hacemos doble clic en la carpeta.

## **Diapositiva 74: Elegir el archivo que se eliminará.**

La carpeta de Celine ahora está abierta. Para eliminar un archivo, mueva el cursor al archivo que desea eliminar. En este ejemplo, eliminaremos el documento "To Do List End of the Year Party". Haga clic y mantenga presionado el botón izquierdo del ratón para seleccionar el archivo. Luego, arrástrelo hacia la Papelera de reciclaje en el escritorio**.** 

## **Diapositiva 75: Otra forma de eliminar un archivo.**

También puede eliminar un archivo haciendo clic una vez para seleccionarlo. En este ejemplo, eliminaremos la imagen de la biblioteca.

## **Diapositiva 76: Tecla "Delete" (Suprimir).**

Toque la tecla "Delete" (Suprimir) en su teclado. La tecla "Delete" (Suprimir) puede estar en una ubicación diferente dependiendo de su teclado.

## **Diapositiva 77: Pantalla posterior a la eliminación.**

Ahora que los archivos "Library" y "To Do List" se han eliminado, ya no se muestran en la carpeta de Celine.

## **Diapositiva 78: Dentro de la Papelera de reciclaje.**

Ahora los archivos están dentro de la Papelera de reciclaje. La Papelera de reciclaje es un lugar temporal de almacenamiento de los archivos que se han eliminado.

Al igual que un bote de reciclaje de su casa, el contenido permanece en la papelera hasta que usted lo saca y la vacía.

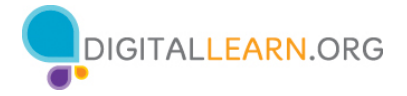

Si mueve un archivo a la Papelera de reciclaje y luego se da cuenta de que desea conservar el archivo, aún puede recuperarlo siempre que nadie haya vaciado la Papelera de reciclaje. Para abrir la Papelera de reciclaje, haga doble clic en el ícono.

## **Diapositiva 79: Lista de los archivos en la Papelera de reciclaje.**

Se abrirá la carpeta de la Papelera de reciclaje y aparecerá una lista de los archivos incluidos en la carpeta.

## **Diapositiva 80: Conservar un archivo de la Papelera de reciclaje.**

Para conservar un archivo después de colocarlo en la Papelera de reciclaje, haga clic con el botón izquierdo en el archivo y mantenga presionado el botón del ratón mientras arrastra el archivo al escritorio u otra ubicación donde desee guardarlo.

## **Diapositiva 81: Restaurar un archivo.**

En este ejemplo, el archivo se guardó en el escritorio.

## **Diapositiva 82: Volver a eliminar un archivo.**

Volvamos a colocar el archivo "To Do List" en la Papelera de reciclaje. Cuando esté seguro de que ya no necesita nada de la Papelera de reciclaje, puede vaciarla para eliminar esos archivos de forma permanente.

## **Diapositiva 83: Vaciar la Papelera de reciclaje.**

Una forma de vaciar la Papelera de reciclaje es mover el cursor sobre el ícono de la Papelera de reciclaje y, luego, hacer clic con el botón derecho del ratón.

## **Diapositiva 84: Uso del comando "Empty Recycle Bin" (Vaciar la papelera de reciclaje).**

En el menú que aparece, deberá hacer clic en "Empty Recycle Bin" (Vaciar la papelera de reciclaje).

## **Diapositiva 85: Otro método para eliminar archivos.**

También puede vaciar la Papelera de reciclaje desde la carpeta de la Papelera de reciclaje. Para ello, haga clic en el ícono "Empty Recycle Bin" (Vaciar la papelera de reciclaje).

## **Diapositiva 86: Confirmar la eliminación.**

Se le pide que confirme que quiere eliminar el archivo. Si quiere eliminar los archivos, haga clic en "Yes" (Sí).

¡Recuerde que una vez que haga clic en "Yes" (Sí), no podrá recuperar los archivos!

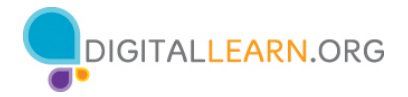

## **Diapositiva 87: Una papelera de reciclaje vacía.**

La Papelera de reciclaje ahora está vacía.

*NOTA AL INSTRUCTOR: Antes de pasar a la Actividad 4, revise las preguntas del "lugar de estacionamiento". Si no hay preguntas en el "lugar de estacionamiento", averigüe con los asistentes si tienen alguna pregunta antes de pasar a la Actividad 4.*

## **Diapositiva 88: Actividad 4.**

*NOTA AL INSTRUCTOR: Dirija a los asistentes a la Actividad 4 en la página 2 de la Hoja de actividades. Repase los temas de esta sección. Vaya al escritorio. Pida a los alumnos que digan en voz alta las respuestas a las preguntas de la siguiente diapositiva. Si los alumnos tienen computadoras, anímelos a seguirlo en sus computadoras. Aliéntelos a que digan las respuestas en voz alta y, luego, confirme la respuesta correcta para que actualicen su Hoja de actividades.*

## **Diapositiva 89: Actividad 4—Eliminar archivos.**

*NOTA AL INSTRUCTOR: Use la diapositiva para informar sobre la actividad o como guía para usted mismo si está haciendo una demostración. Para cada elemento, demuestre la respuesta.* 

1. Mueva el archivo "Hello.docx" que se encuentra en el escritorio a la papelera de reciclaje.

2. Vacíe la Papelera de reciclaje usando uno de los dos métodos que aprendimos hoy. **Respuesta:** Hacer clic con el botón derecho en la Papelera de reciclaje o abrir la Papelera y hacer clic en "Empty recycle bin" (Vaciar la papelera de reciclaje).

**Después de que los alumnos completen la Actividad 4:** "¡Todos han hecho un excelente trabajo! En la siguiente sección, aprenderán consejos para usar una PC".

## **Diapositiva 90: Consejos para usar una PC.**

Recordatorio:

- El escritorio y la barra de herramientas son útiles para acceder a las aplicaciones y los documentos comunes.
- La vista de tareas le permite ver todas las ventanas abiertas al mismo tiempo.
- Las carpetas le ayudan a organizar los archivos.
- El cuadro de búsqueda le permite localizar rápidamente las carpetas y los documentos.
- Puede restaurar documentos desde la Papelera de reciclaje, siempre que nadie la haya vaciado.

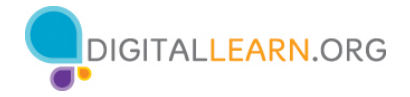

*NOTA AL INSTRUCTOR: Antes de pasar a la Actividad 5, revise las preguntas del "lugar de estacionamiento". Si no hay preguntas en el "lugar de estacionamiento", averigüe con los asistentes si tienen alguna pregunta antes de pasar a la Actividad 5.*

## **Diapositiva 91: Actividad 5.**

"Practiquemos lo que ha aprendido".

## *NOTA AL INSTRUCTOR: También puede:*

- *Iniciar la sección de práctica en línea haciendo clic en el enlace "Abrir usando un módulo de práctica de PC" en la diapositiva O preguntar a los alumnos si preferirían una demostración para seguir estas instrucciones, que también se enumeran en la Hoja de actividades del alumno (páginas 2 y 3).*
- *En la barra de direcciones del explorador web, ingrese digitalliteracy.att.com > Haga clic en "Uso de una computadora PC (Windows 10)" > Haga clic en la lección "Práctica"*
- *Use las siguientes cuatro diapositivas para revisar lo que los estudiantes han aprendido en esta sección.*

*Los alumnos deben seguirlo a medida que aborda cada pregunta. Haga que participen pidiéndoles que digan las respuestas en alta voz. Luego, confirme la respuesta correcta.* 

## **Diapositiva 92: Actividad 5—Abrir una aplicación.**

*NOTA AL INSTRUCTOR: Para el resto de esta sección (diapositivas 92 a 96), use PowerPoint o haga una demostración en vivo.* 

Si desea abrir una aplicación en el escritorio, ¿qué debe hacer? **Respuesta:** Debe hacer doble clic en el ícono del escritorio para abrir la aplicación.

#### **Diapositiva 93: Actividad 5—Minimizar una ventana.**

Si desea minimizar la ventana que está actualmente abierta en su pantalla, ¿en qué ícono debería hacer clic?

**Respuesta:** En el ícono que parece una línea que se encuentra en la parte superior derecha de la ventana.

*NOTA AL INSTRUCTOR: Señale el ícono.*

#### **Diapositiva 94: Actividad 5—Cerrar una ventana.**

Si desea cerrar la ventana, ¿en qué ícono debería hacer clic?

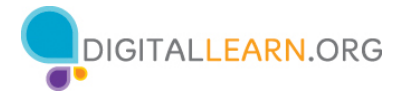

**Respuesta:** En el ícono que parece una X que se encuentra en la parte superior derecha de la ventana. *NOTA AL INSTRUCTOR: Señale el ícono.*

## **Diapositiva 95: Actividad 5—Guardar un documento.**

Si desea guardar un documento, ¿en qué ícono debería hacer clic? **Respuesta:** Puede hacer clic en el menú "File" (Archivo) o en el ícono "Save" (Guardar). *NOTA AL INSTRUCTOR: Señale el menú "File" (Archivo) y el ícono "Save" (Guardar).*

## **Diapositiva 96: Actividad 5—Recuperar un archivo eliminado.**

Si eliminó accidentalmente un archivo, ¿dónde puede encontrarlo y recuperarlo? **Respuesta:** Debería hacer clic en el ícono de la Papelera de reciclaje. *NOTA AL INSTRUCTOR: Señale el ícono de la Papelera de reciclaje.*

## **Diapositiva 97: ¡Felicitaciones, alumnos!**

¡Felicitaciones, alumnos! Hoy han aprendido lo siguiente:

- Qué es un sistema operativo
- Las habilidades que necesitan para usar el sistema operativo Windows 10, que incluyen:
	- o Buscar y navegar por el escritorio
	- o Buscar y organizar archivos y carpetas
	- o Administrar las ventanas de una aplicación
	- o Guardar y cerrar archivos
	- o Eliminar archivos
- Consejos para usar Windows 10

*NOTA AL INSTRUCTOR: Proporcione a cada alumno un Certificado de finalización.*

## **Diapositiva 98: Capacitación adicional en línea.**

*NOTA AL INSTRUCTOR: Dirija a los alumnos a cursos adicionales que están disponibles. Dirija la atención de los alumnos a la dirección del sitio web que aparece en la diapositiva.* 

## **Diapositiva 99: ¡Gracias!**

*NOTA AL INSTRUCTOR: Finalice la sesión siguiendo estos pasos:* 

- *(Si corresponde): Mencione los talleres futuros de aprendizaje digital de AT&T y PLA planificados para el lugar y/o la comunidad.*
- *Averigüe si hay otras preguntas finales y responda las que hayan quedado pendientes en las secciones del "lugar de estacionamiento".*
- *"Gracias nuevamente a AT&T y a PLA por este taller. ¡Agradecemos a todos nuestros participantes por venir y les animamos a que sigan aprendiendo!"*